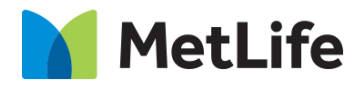

# **Tabbed Content How-to Guide** Global Marketing Technology

**AEM Component Name: Tabbed Content**

**Creation Date:** June 30, 2022

**Last Updated:** June 30, 2022 **Version:** [1.0]

# <span id="page-1-0"></span>**1 Document History**

The following important changes have been made to this document:

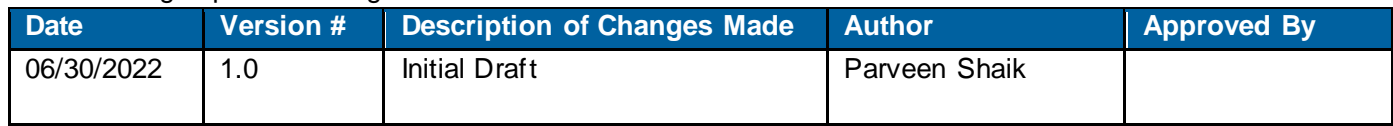

#### **Contents**

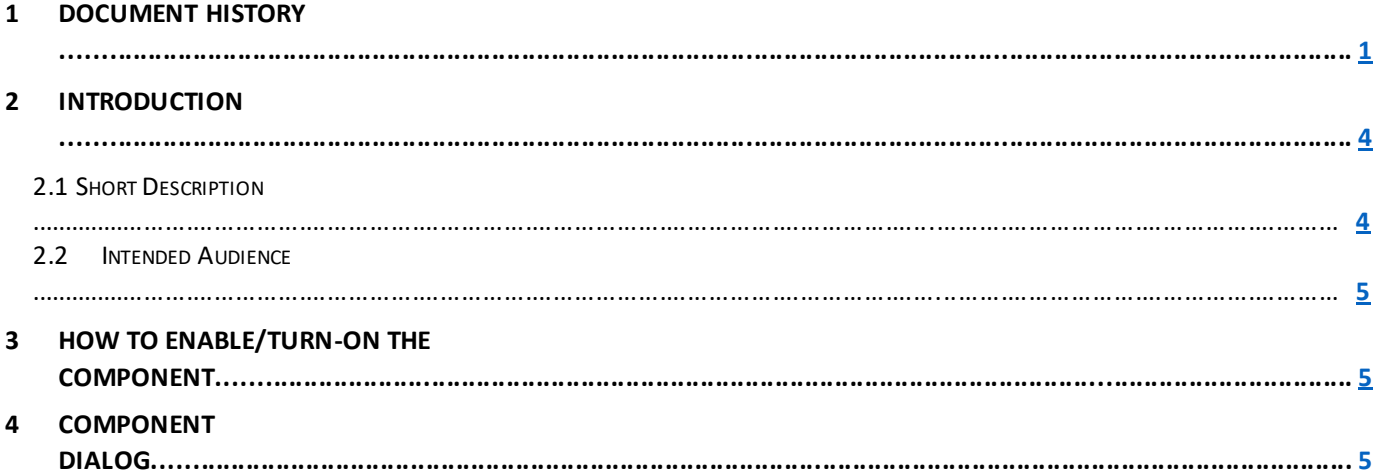

### **2 Introduction**

<span id="page-3-0"></span>This document provides "How-to Instructions" for the component "Tabbed Content". This component is intended and available to be used on all Global Marketing template(s).

#### *2.1 Short Description*

This component is used to configure the content in Tabbed format.

There are 2 variations for the component:

- 1) Alignment: Center/Left
- 2) Check to remove the border: Check/Un-Check

#### *AEM Component Data Model*

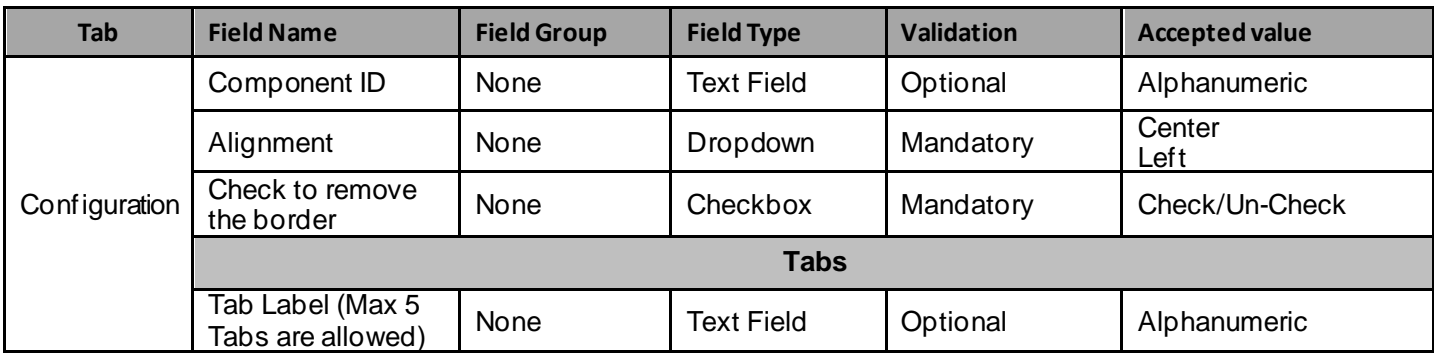

#### *2.2 Intended Audience*

The primary audience of this design is:

- Content Authors
- **Agencies**
- **Marketers**

## **3 How to Enable/Turn-On the Component**

This component should be available by default when any of the 'Global Marketing' template is selected.

For adding Tabbed Content component, click on "+" icon, search for "Tabbed Content" and click to add the component.

There are 2 variations for the Tabbed Content component:

1. Alignment: Center/Left.

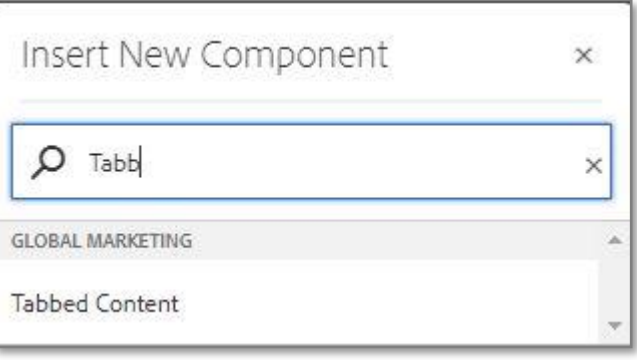

#### **4 Component Dialog**

• Select configure option to open the dialog and begin editing the component fields.

#### **Feature Overview**

#### **Configuration**

- **1) Component ID –** Provide unique component ID.
- **2) Alignment –** Must select an option from the dropdown.
- **3) Check to remove the border –** Must check/un-check the checkbox.
- **4) Tab Label – P**rovide meaningful text as Tab label.

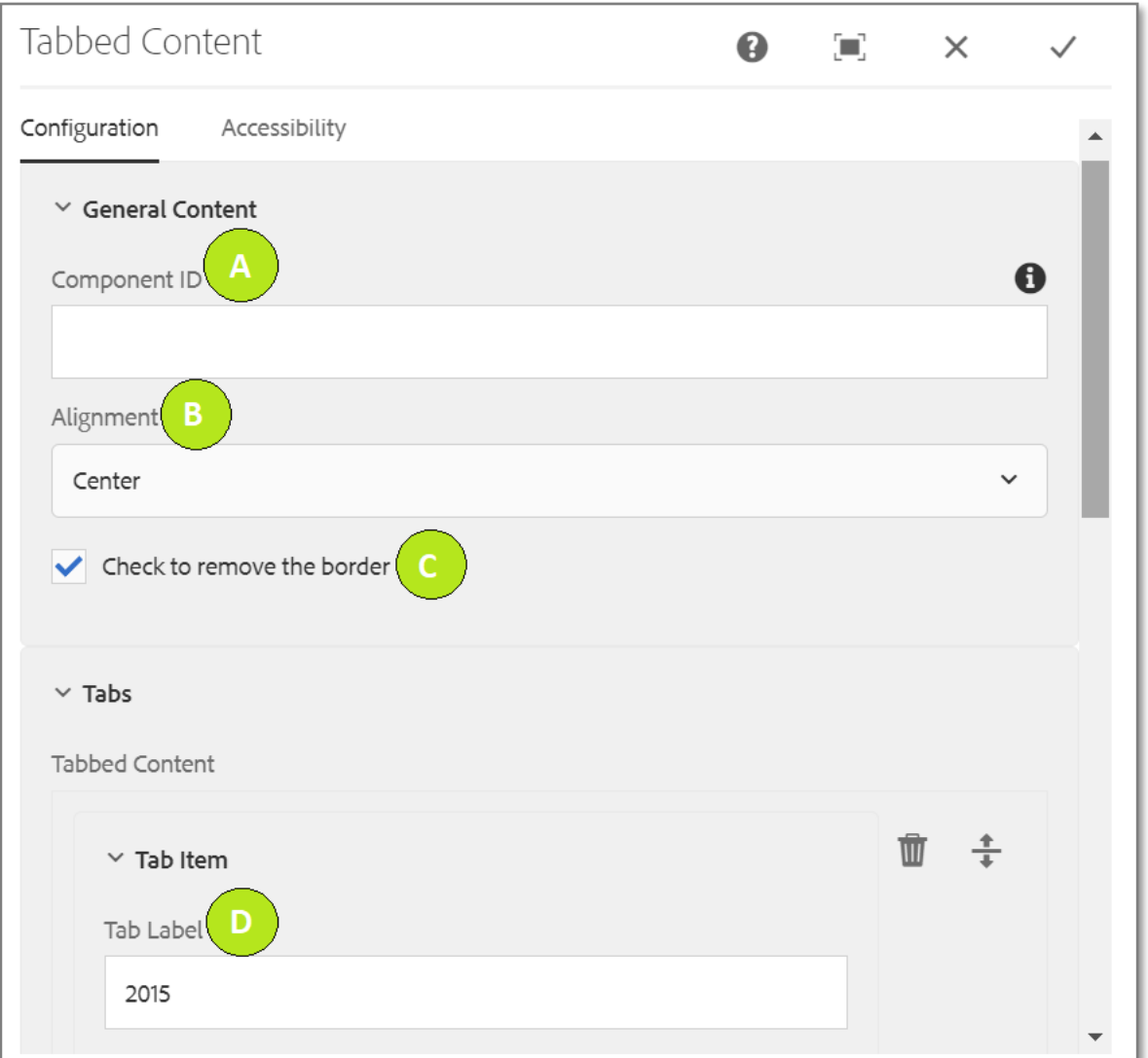

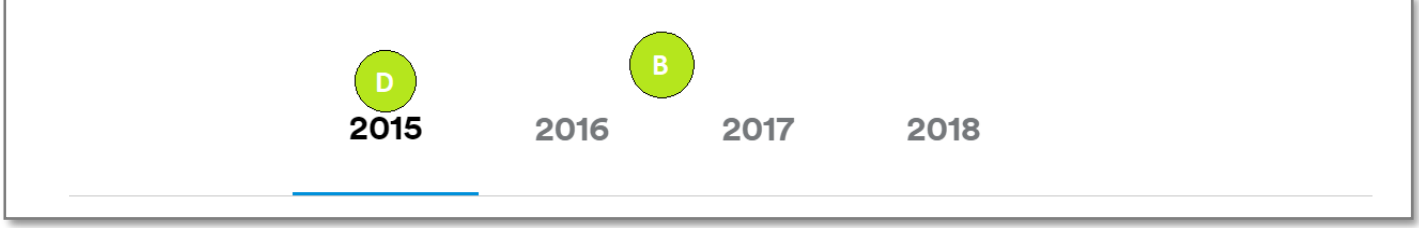

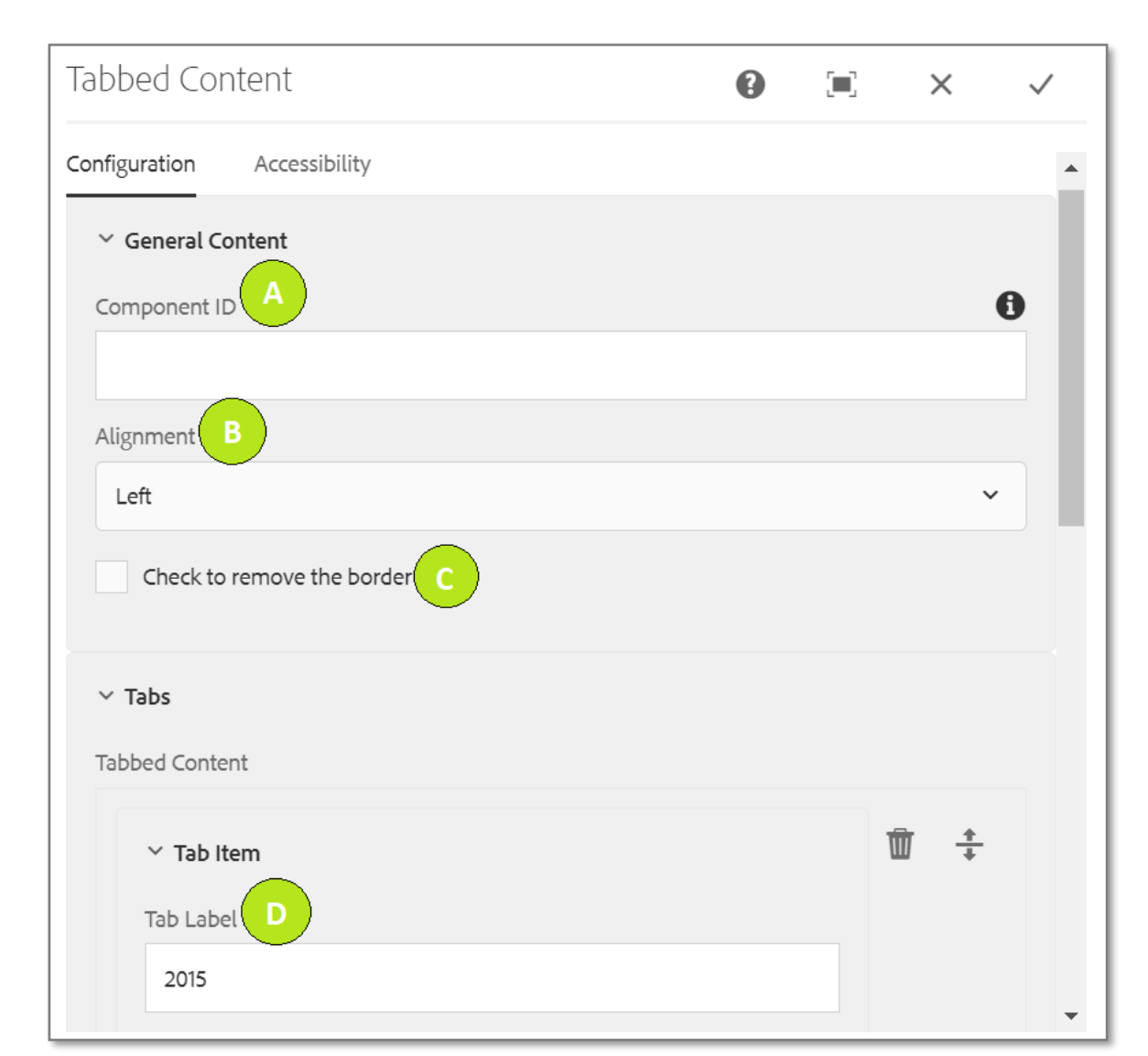

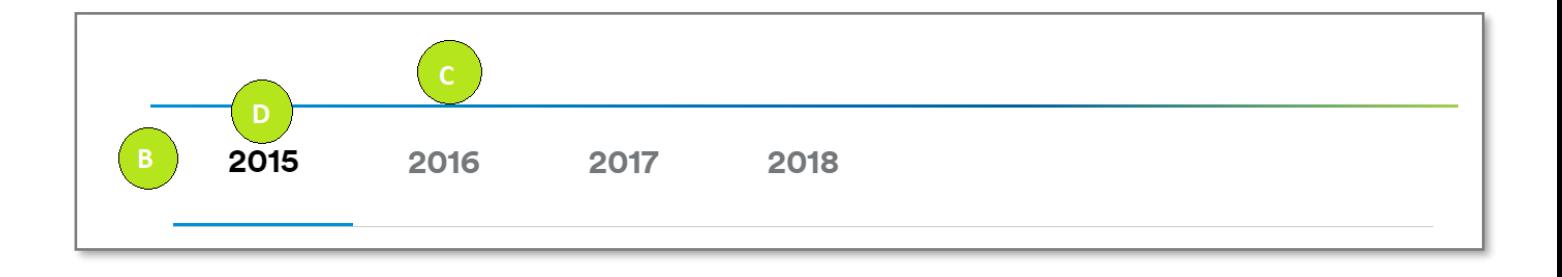